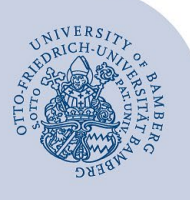

## **E-Mail-Zertifikat beantragen und in Outlook importieren**

**Hinweis:** Die Zertifikate für das digitale Signieren von PDF-Dokumenten und das Signieren von E-Mails sind verschieden und müssen gesondert beantragt werden. Es handelt sich daher nicht um eine einzige Datei, sondern um zwei verschiedene Dateien.

## **1 E-Mail-Zertifikat beantragen**

Öffnen Sie einen beliebigen Webbrowser, um ein E-Mail-Zertifikat zu beantragen. Rufen Sie das IAM-Portal der Universität Bamberg [\(https://iam.uni-bamberg.de\)](https://iam.uni-bamberg.de/) auf und melden Sie sich mit Ihrer BA-Nummer und dem dazugehörigen Kennwort an.

Nutzen Sie nun den Selfservice **Zertifikate verwalten** und folgen Sie den Anweisungen, um ein E-Mail-Zertifikat zu beantragen. E-Mail-Zertifikate für aufgabenbezogene Postfächer können nur von verwaltungsberechtigten Personen beantragt werden.

Nachdem die Bearbeitung Ihres Antrages abgeschlossen ist, erhalten Sie eine E-Mail mit einem **15 min. gültigen** Link um das Zertifikat herunter zu laden. Nach erfolgreichem Download können Sie das Zertifikat importieren.

## **2 Zertifikat in Outlook importieren**

Gehen Sie nun in Outlook auf **Datei** > **Optionen** > **Trust Center** > **Einstellungen für das Trust Center …** > **E-Mail-Sicherheit.** 

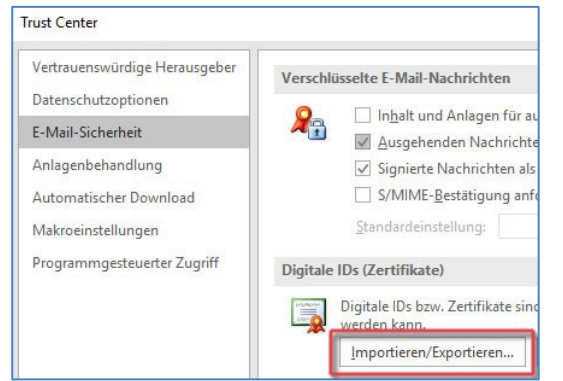

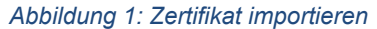

Importieren Sie das Zertifikat im Bereich **Digitale IDs (Zertifikate)** über die Schaltfläche **Importieren/Exportieren …** Klicken Sie bei **Importdatei** auf die Schaltfläche **Durchsuchen …** und navigieren zum Speicherort der Zertifikatsdatei.

Wählen Sie die Zertifikatsdatei aus, geben Sie das dazugehörige Kennwort ein und bestätigen zweimal mit **OK.** Setzen Sie anschließend einen Haken bei "Ausgehenden **Nachrichten digitale Signatur hinzufügen"**.

Wählen Sie nun unter **Standardeinstellung** Ihr persönliches Konto aus.

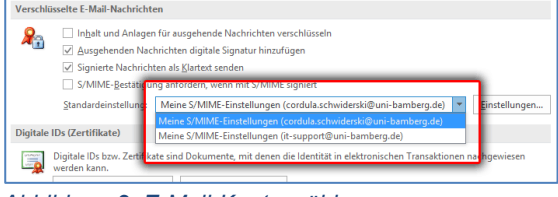

*Abbildung 2: E-Mail-Konto wählen*

Klicken Sie auf die rechts danebenliegende Schaltfläche **Einstellungen…** und wählen im folgenden Fenster in der Spalte **Signaturzertifikat** die Option **Auswählen…** aus.

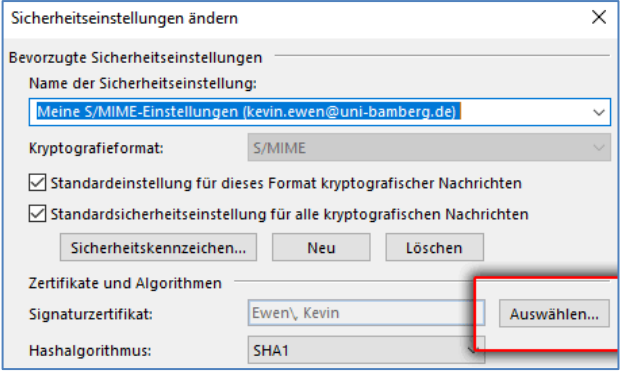

*Abbildung 3: Signaturzertifikat auswählen*

Hier sollte Ihnen als Aussteller des Zertifikats **GEANT Personal CA 4** angezeigt werden. Falls Sie mehrere gültige Zertifikate importiert haben sollten (beispielsweise bei der Nutzung mehrerer Konten), so wird Ihnen hier die Schaltfläche **Weitere Optionen** angezeigt. Mit einem Klick hierauf wird Ihnen eine Liste aller gültigen und importierten Zertifikate angezeigt.

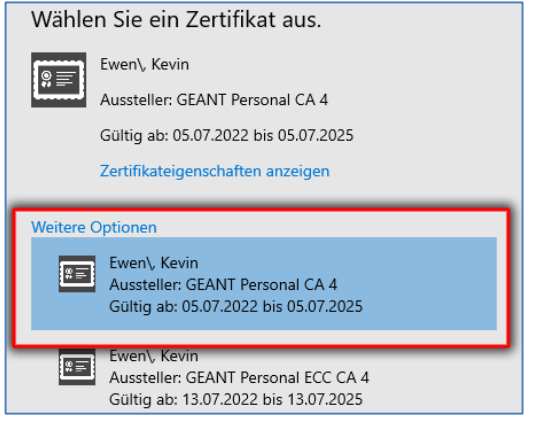

*Abbildung 4: Zertifikatswahl*

Wählen Sie das korrekte Zertifikat aus und klicken auf **OK**. Das Zertifikat ist damit erfolgreich hinzugefügt.

Bei Gruppenzertifikaten ist zu beachten, dass die Zertifikatsdatei von jeder Person, die das aufgabenbezogene E-Mail-Postfach verwendet, in Outlook importiert und eingebunden werden muss – zusätzlich zu einem eventuell schon bestehenden persönlichen E-Mail-Zertifikat.

## **3 Sie haben noch Fragen?**

IT-Support Telefon: +49 951 863-1333 E-Mail: it-support@uni-bamberg.de

Creative Commons Lizenz: BY-NC-ND – IT-Service der Universität Bamberg [https://www.uni-bamberg.de/its]